# How Members can access and use

# Beacon

Beacon is our u3a membership system. Members can access Beacon via our web site to see which groups they belong to and to change personal details as required. This is known as the Beacon Portal.

For example a change of email address or address.

Go to [Newmiltonu3a.org.uk](https://u3asites.org.uk/newmilton/welcome)

Click on Welcome near the top of the screen.

Click on membership Record –

Welcome to New Milton u3a - from Retired to Inspired and where we

The process to log in to the pertal has now change. Use this link to logi be easy to follow Membership record. For help Members portal login.

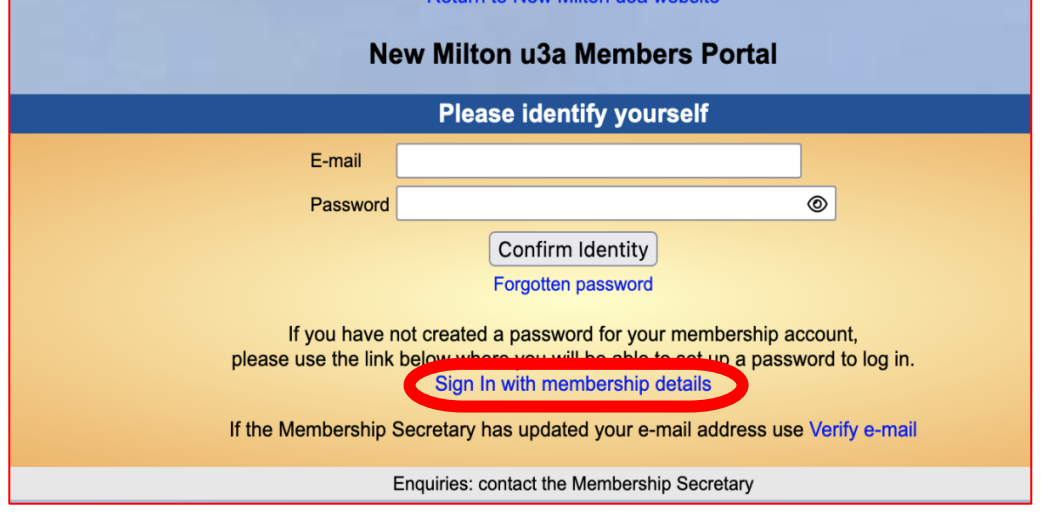

The following window will appear.

# **Logging in to Beacon the first time**

Click on **Sign in with membership details**. You MUST do this the first time you login. The window below will appear.

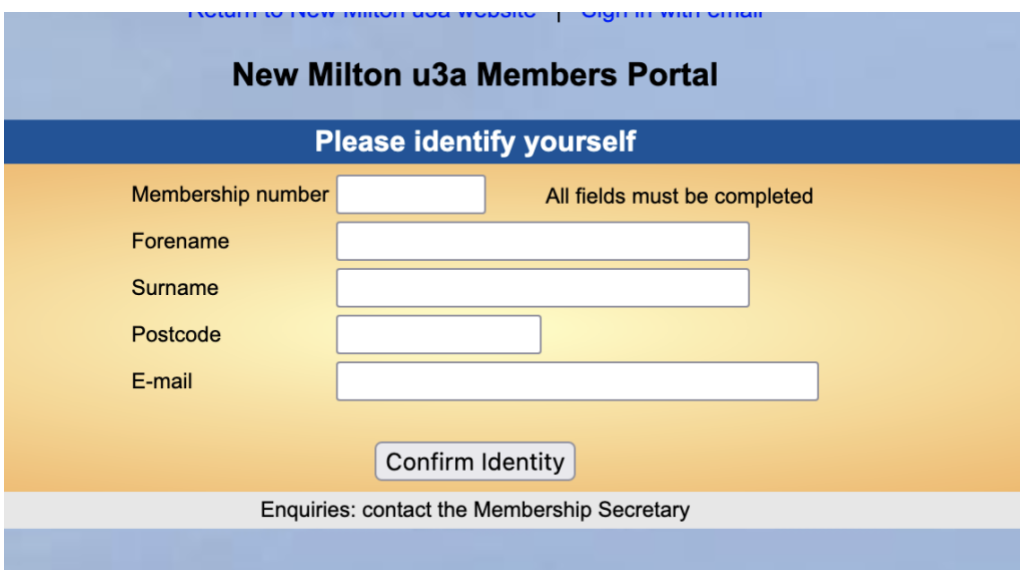

Enter your membership number, your forename (the first letter to be capital), your surname (the first letter to be capital), your postcode and your email address.

Click Confirm Identity.

You enter your email address as this will become your username. Now create a password.

Once this has been done you will receive a confirmation email.

Use the link in the email for confirmation.

You can then login using the window below.

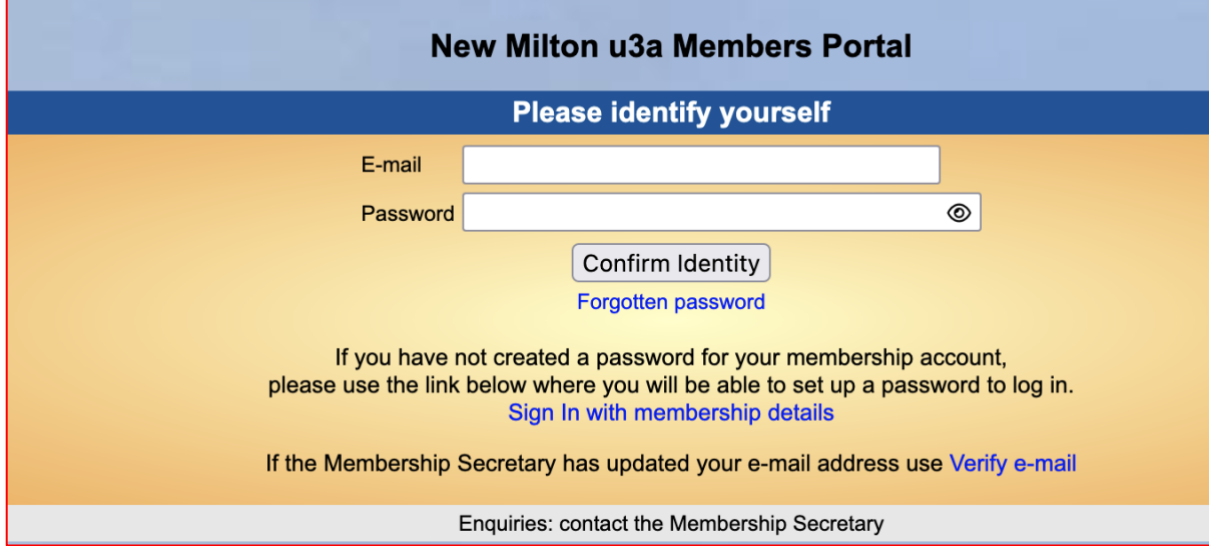

Once you have logged in you will see the window below.

You can see that it is being very polite by greeting you and showing that your membership continues until, for me, the end of April next year.

You have 3 links in blue in the yellow area.

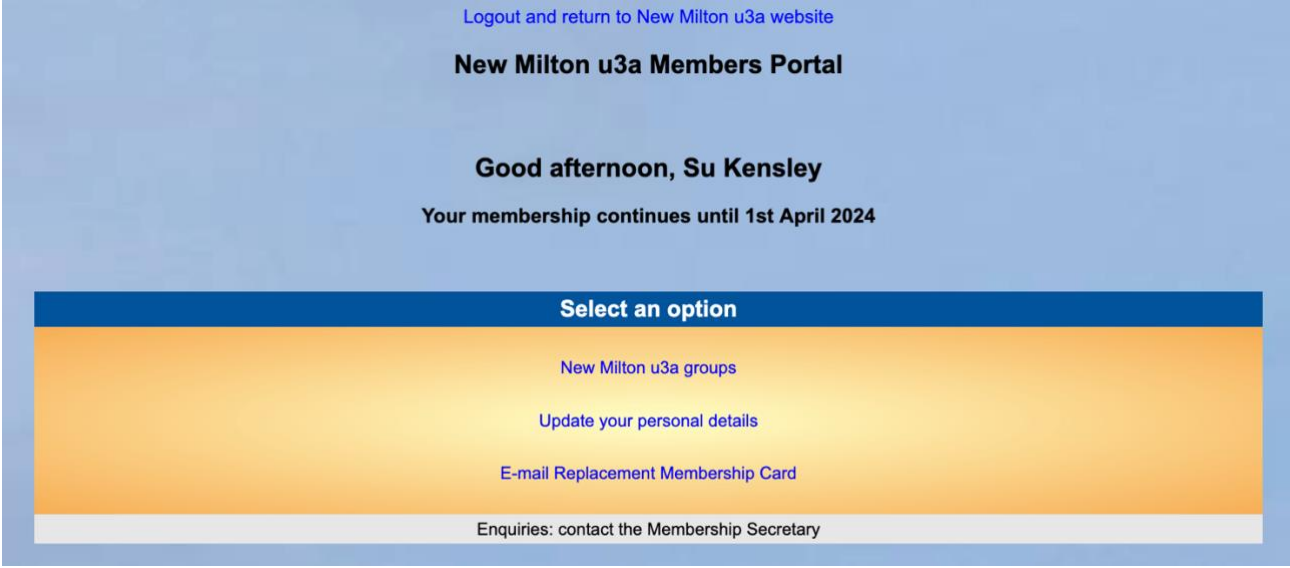

At the top of the window you have the option to Logout and return to New Milton u3a website. Please try to remember to logout.

### **New Milton u3a Groups**

Click New Milton u3a groups to see the list of groups. If you are a member of a group the word member will be displayed against the group(s) you are in and if you are a leader that will also be displayed.

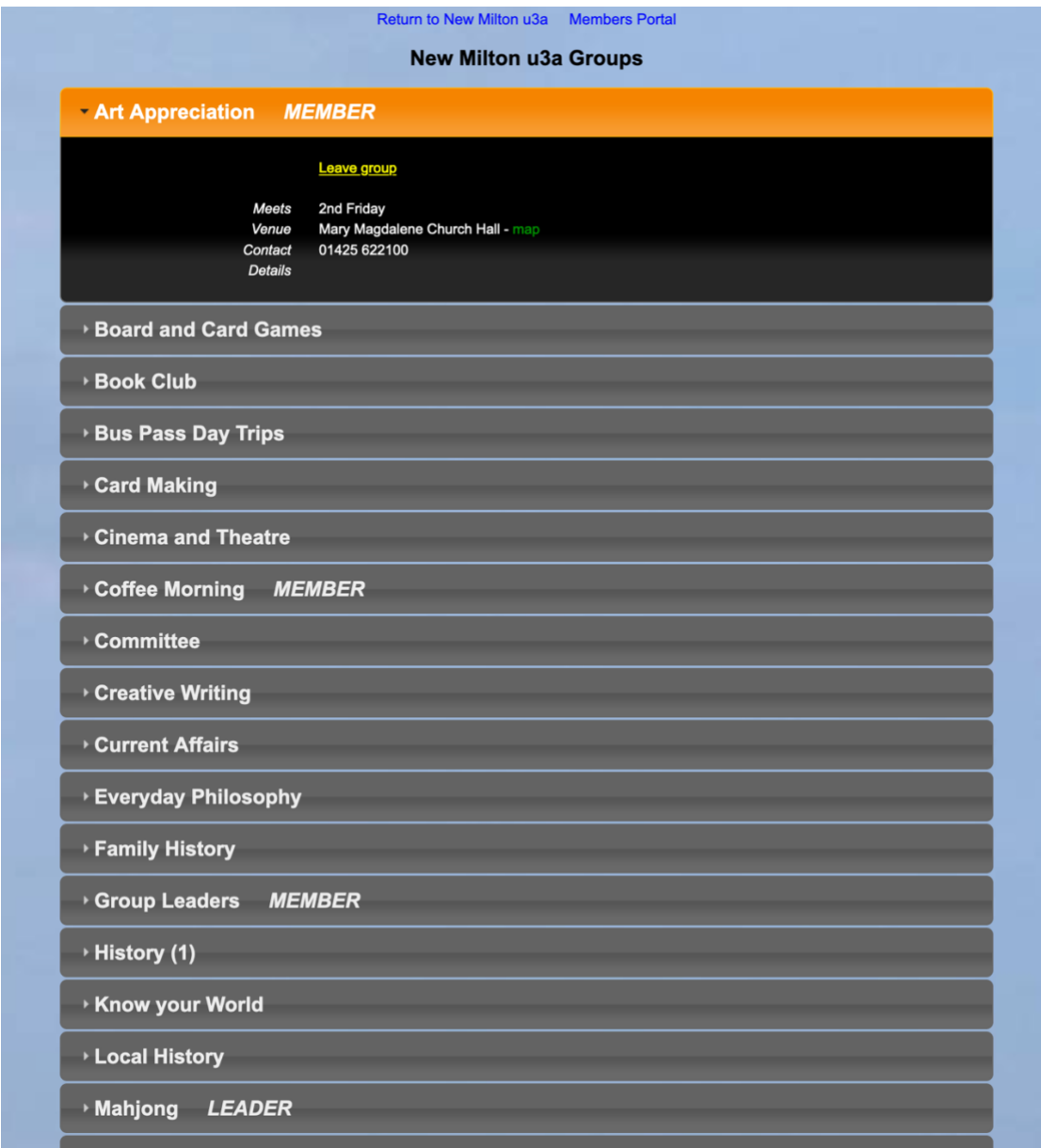

Click on the little triangle or arrow that is pointing to the right to expand the window and see more information about the group. By default the top group is expanded. This information is stored within the groups area. What is shown can be amended by our Groups Co-ordinator, Glenda.

Click on Members Portal above New Milton u3a Groups to return to the list of options available to you.

#### **Update your personal details.**

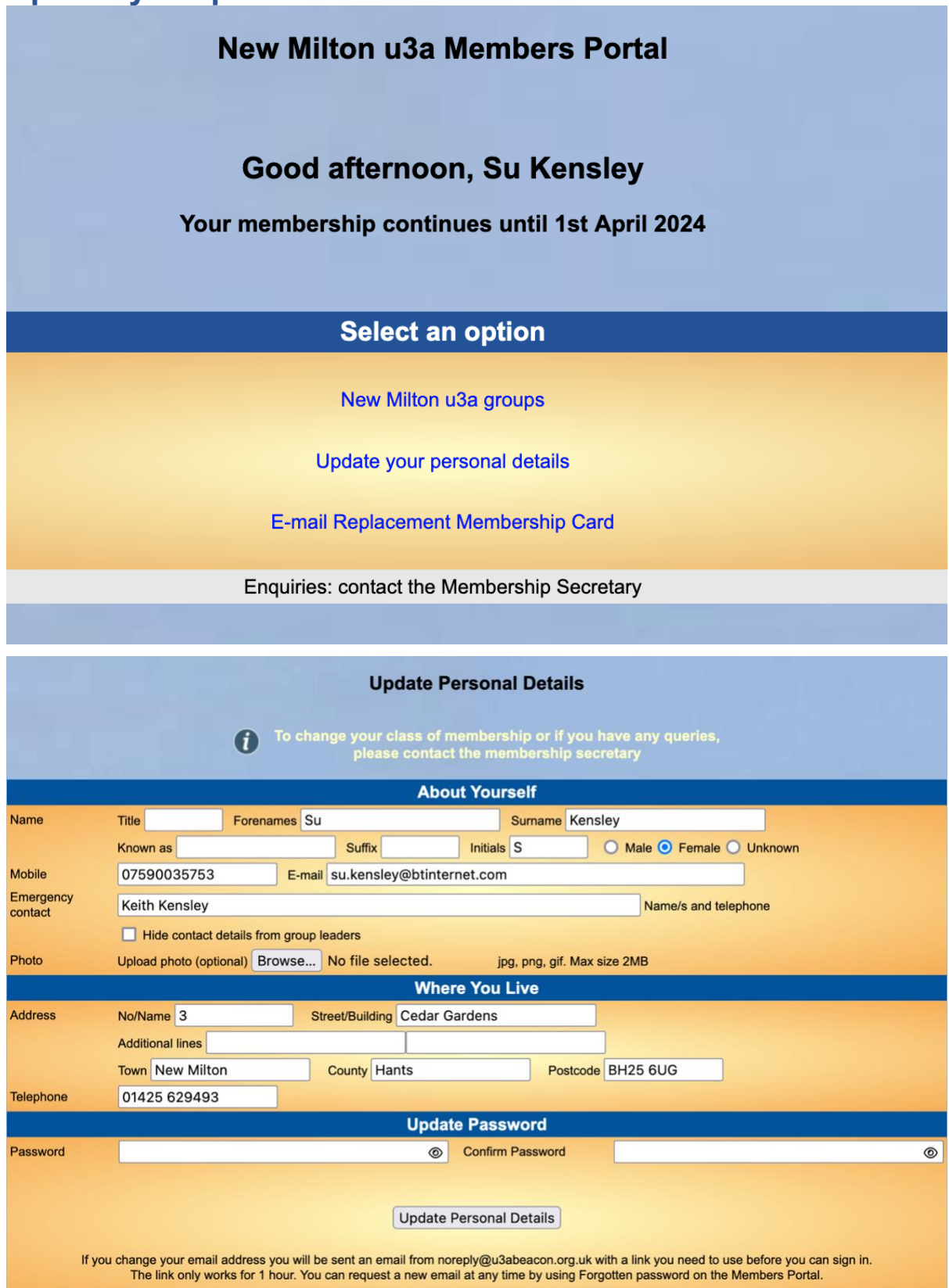

Make the changes you want. You can update your password. Remember to **click Update Personal Details** if you make any changes.

## **Email Replacement Membership Card**

Lost your membership card?

Click the link Email Replacement Membership Card.

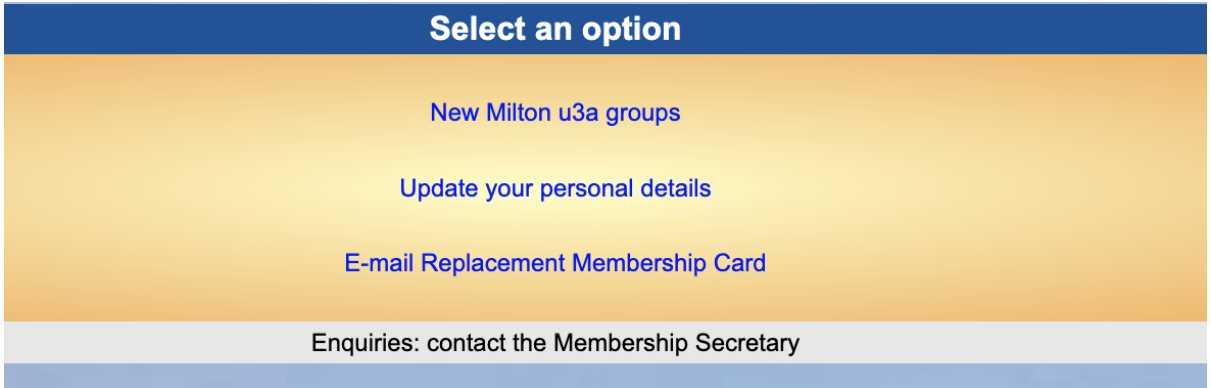

Your membership card will be emailed to you. You print it or take a snapshot of the screen and save this on your phone or tablet as a photo.

When you have finished remember to click Logout.

Logout and return to New Milton u3a website

#### **New Milton u3a Members Portal**

### **Future possibilities.**

Members could join a group online.

New members could join our u3a online.